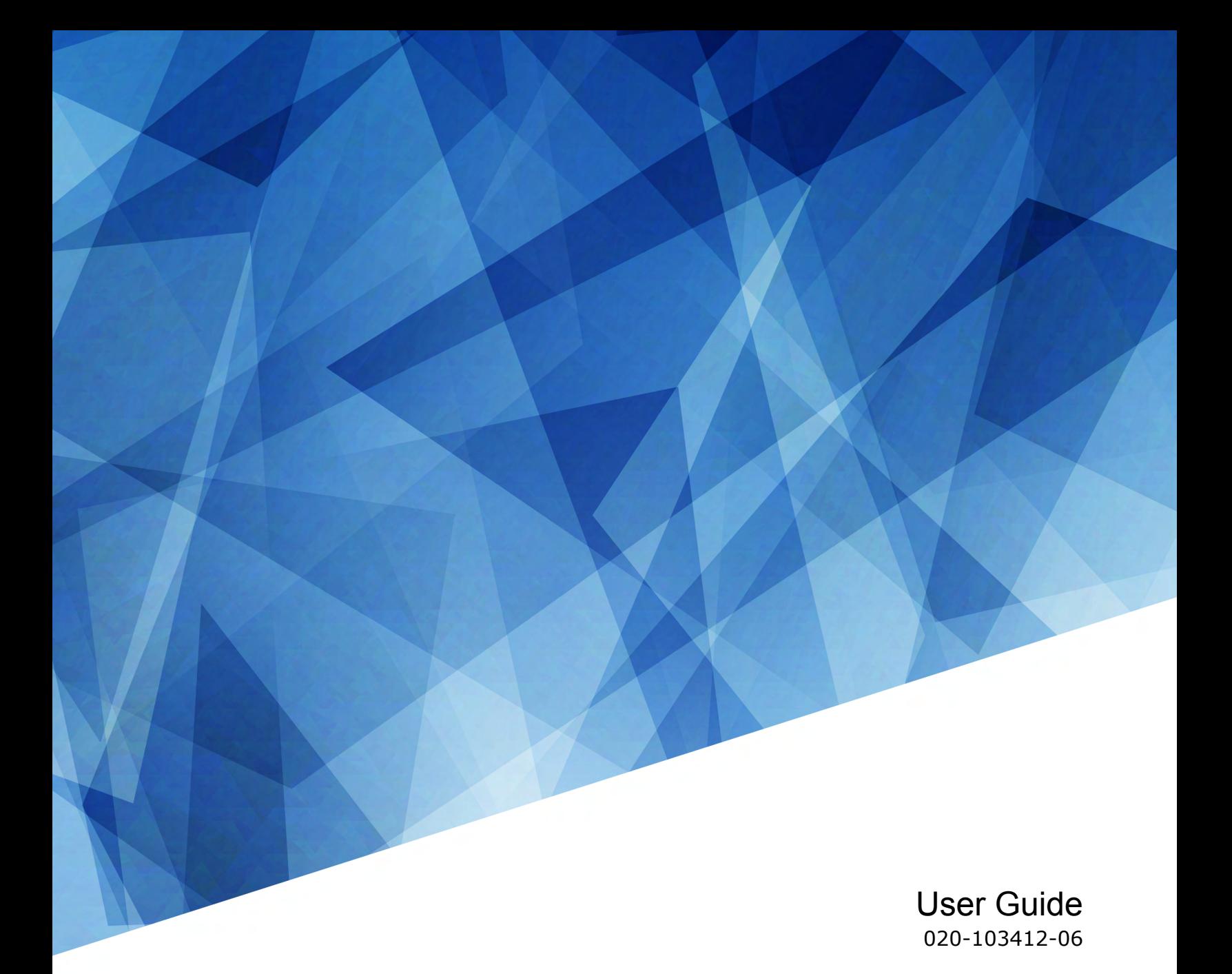

## **Mystique Lite**

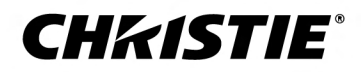

#### **NOTICES and SOFTWARE LICENSING AGREEMENT**

#### **Copyright and Trademarks**

Copyright © 2023 Christie Digital Systems USA Inc. All rights reserved.

All brand names and product names are trademarks, registered trademarks or trade names of their respective holders.

#### **General**

Every effort has been made to ensure accuracy, however in some cases changes in the products or availability could occur which may not be reflected in this document. Christie reserves the right to make changes to specifications at any time without notice. Performance specifications are typical, but may vary depending on conditions beyond Christie's control such as maintenance of the product in proper working conditions. Performance specifications are based on information available at the time of printing. Christie makes no warranty of any kind with regard to this material, including, but not limited to, implied warranties of fitness for a particular purpose. Christie will not be liable for errors contained herein or for incidental or consequential damages in connection with the performance or use of this material. Our centers of excellence for manufacturing in Kitchener, Ontario, Canada and in Shenzhen, China are ISO 9001:2015 Quality Management System-certified.

#### **SOFTWARE LICENSING AGREEMENT**

#### **Agreement**

- a. This Software License Agreement (the "Agreement") is a legal agreement between the end user, either an individual or business entity, ("Licensee") and Christie Digital Systems USA, Inc. ("Christie") for the software known commercially as Christie® Mystique that accompanies this Agreement and/or is installed in the server that Licensee has purchased along with related software components, which may include associated media, printed materials and online or electronic documentation (all such software and materials are referred to herein, collectively, as "Software"). If Licensee does not accept the terms of this Agreement, Licensee will return the Software to Christie in accordance with Christie's standard return policy in place from time to time. BY DOWNLOADING, INSTALLING, ACTIVATING OR USING THE SOFTWARE, THE LICENSEE IS AGREEING TO BE BOUND BY THE TERMS OF THIS AGREEMENT.
- b. The Software contains third party software programs which require notices and/or additional terms and conditions. Such required third party notices and/or additional terms and conditions are located in the Mystique application (**Help** > **About**). By accepting this Agreement and using the Software, you are also accepting any such additional terms and conditions applicable to the third party software programs. To the extent any license for third party software programs requires an offer to provide source code for those third party software programs, this Agreement constitutes such an offer. You may request more information or a copy of such source code by contacting Christie at open.source@christiedigital.com. In conjunction with such request, provide the Christie Product Number, the Software version and the Product Serial Number (if applicable). If applicable, a nominal cost to cover shipping and media charges will be charged.

#### **License and Restrictions**

- a. **Ownership of Software**: Christie retains title and ownership of all rights, including copyright and all other intellectual property rights, in and to the Software and all copies thereof, regardless of form or media. This license is not a sale of any rights in or to the Software or any copy thereof. Licensee acquires no right whatsoever to the Software except the right to use the Software in accordance with the terms of this License.
- b. **Grant of License**: Christie grants to Licensee a single license providing a nonexclusive and non-transferable right to use, for personal or internal business purposes, the executable version of the Software, as long as Licensee complies with the terms and conditions of this License. Christie reserves all rights not expressly granted to Licensee.
- c. **Copy Restrictions**: Where the Software is provided for download onto a personal computer or similar device, Licensee may make as many copies of the Software as is reasonably required for Licensee's own use with the Device. Licensee may also make a backup copy of the Software which may be used only for reinstallation of the Software. Where the software is pre-installed on a server, Licensee may keep one copy of the Software solely for backup or archival purposes. Unauthorized copying or distribution of the Software is expressly prohibited unless agreed to in writing by Christie. Licensee must reproduce and include the copyright notice on any backup copy of the Software. Licensee may not remove or alter any proprietary rights or copyright notice or identification which indicates the ownership of the Software.
- d. **Use Restrictions**: Licensee will not (a) modify, adapt, decompile, disassemble, reverse engineer, or otherwise attempt to derive the source code for the Software, or create derivative works based on the Software; (b) assign this Agreement or redistribute, encumber, sell, transfer, lease, or grant a sublicense of the Software or the license granted herein or otherwise transfer rights to the Software to any person or entity except as and when expressly permitted by this Agreement; (c) directly or indirectly, export or transmit the Software, either alone or bundled with other software, to any country to which such export or transmission is restricted by any applicable laws without the appropriate prior written consent of the applicable government entity or department; and (d) publish or otherwise disclose the Software for others to copy. Licensee will make reasonable efforts to prevent any unauthorized use of the Software by third parties and will advise Licensee's employees of the restrictions upon use restrictions herein.
- e. **Upgrades and Updates**: While Christie is not required to do so, Christie may provide Licensee with upgrades or updates to the Software, including but not limited to files that are delivered to Licensee via online transmission or otherwise to "patch" or otherwise modify or enhance the software program. This Agreement covers any upgrades or updates to the Software that Licensee may obtain from Christie or one of its authorized vendors, unless the upgrade or update comes with its own license agreement. If Licensee decides not to download or install an upgrade or update provided by Christie, Licensee understands that this could put the Software at risk to serious security threats or cause the Software to be come unstable. Christie may, at its option, cause an upgrade or update to apply automatically.

#### **Maintenance and Support**

a. Christie may, in its sole discretion and without any obligation, provide maintenance and support services related to the Software ("Support Services"). Support Services are governed by Christie's policies and programs described in materials available from Christie. Any supplemental software code provided to Licensee as part of the Support Services will be considered part of the Software and subject to the terms and conditions of this Agreement.

#### **Warranty and Limitation of Liability**

a. **No Warranties**: The Software is provided "as is" and Christie makes no warranty of any kind with regard to the Software. Christie will not be liable for errors contained in the Software or in connection with the performance or use of the Software. Christie does not warrant that the Software is free from any defects or that it will operate uninterrupted. Christie warrants that the media on which the Software is distributed will be free from defects in materials and workmanship under normal use for a period of ninety (90) days from the date of delivery. Christie will replace any defective media returned to Christie within the ninety (90) day period. The foregoing is Licensee's sole and exclusive remedy for breach of the warranty given pursuant to this Section. Christie does not make any other warranties, either express or implied, including, but not limited to, implied warranties of merchantability, fitness for a particular purpose, title and non-infringement with regard to the Software.

b. **Limitations of Liability**: IN NO EVENT WILL CHRISTIE BE LIABLE TO ANY PARTY FOR DIRECT, INDIRECT, SPECIAL, INCIDENTAL, OR CONSEQUENTIAL DAMAGES, INCLUDING LOST PROFITS, LOST REVENUES AND LOST DATA ARISING OUT OF THE USE OF THIS SOFTWARE AND ITS DOCUMENTATION, EVEN IF CHRISTIE HAS BEEN ADVISED OF THE POSSIBILITY OF SUCH DAMAGE.

CHRISTIE SPECIFICALLY DISCLAIMS ANY WARRANTIES OR CONDITIONS, INCLUDING, BUT NOT LIMITED TO, THE IMPLIED WARRANTIES OR CONDITIONS OF MERCHANTABILITY AND FITNESS FOR A PARTICULAR PURPOSE. THE SOFTWARE AND ACCOMPANYING DOCUMENTATION, IF ANY, PROVIDED HEREUNDER IS PROVIDED "AS IS". CHRISTIE HAS NO OBLIGATION TO PROVIDE MAINTENANCE, SUPPORT, UPDATES, ENHANCEMENTS, OR MODIFICATIONS.

CHRISTIE FURTHER DISCLAIMS ANY AND ALL REPRESENTATIONS RELATING TO THIRD PARTY SOFTWARE WHICH IS EMBEDDED IN THE SOFTWARE. Some jurisdictions do not allow exclusions or limitations of certain conditions or warranties. Only those exclusions or limitations that are lawful in Licensee's jurisdiction will apply to Licensee and, in such instances, Christie's liability will be limited only to the maximum extent permitted by law.

#### **Termination**

a. Christie may terminate this Agreement at any time and for any reason. Christie may also terminate this Agreement if the Licensee breaches or is in default of any obligation of Licensee under this Agreement. Upon termination of this Agreement, the Licensee will immediately (i) cease using the Software and (ii) uninstall the Software from any personal computers, servers or other devices (to the extent it is installed thereon). The Licensee's obligation under this provision will survive the termination of this Agreement.

#### **General**

- a. **Notices**: Unless otherwise set forth in this Agreement, all notices, or other communications hereunder will be deemed to have been duly given when made in writing and delivered in person, by courier or deposited in the mail, postage prepaid, and registered mail, return receipt requested, and addressed to Licensee at the billing address supplied to Christie by Licensee, and addressed to Christie at Christie Digital Systems USA, Inc., c/o Christie Digital Systems Canada, Inc. at 809 Wellington Street North, Kitchener, Ontario, Canada N2G 4Y7, with a copy (which will not constitute notice) to Christie's Legal Department at the same address.
- b. **Severability and Waiver**: Any provision of this Agreement which is held by any court to be unenforceable or invalid will be deemed severed from this Agreement, without affecting any other provision of this Agreement. No waiver by Christie of any particular default or omission committed by Licensee will affect or impair the right of Christie in respect of any subsequent default or omission of the same or a different kind. No delay or failure by Christie to exercise any rights in connection with any default or omission committed by Licensee will affect or impair Christie's rights in respect of that particular default or omission or any subsequent default or omission of the same or different kind. In any event, time will continue to be of the essence without the necessity of specific reinstatement.
- c. **Governing Law**: This Agreement is governed by the laws of the State of California, without regard to its conflict of law principles. Any suit or action arising out of or in connection with this Agreement will be brought in the federal or state courts located in Orange County, State of California. Each of Licensor and Licensee hereby irrevocably submit to the jurisdiction of such courts for the purpose of such suit or action and expressly and irrevocably waive, to the fullest extent permitted by law, any objection it may now or hereafter have to the venue of any such suit or action in any such court and any such claim that any suit or action has been brought in an inconvenient forum.

#### **Notation**

Learn the hazard and information symbols used in the product documentation.

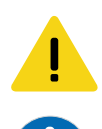

Caution messages indicate a hazardous situation which, if not avoided, could result in permanent loss of data.

Notice messages indicate a hazardous situation which, if not avoided, could impact the application.

Information messages provide additional information, emphasize or provide a useful tip.

## **Content**

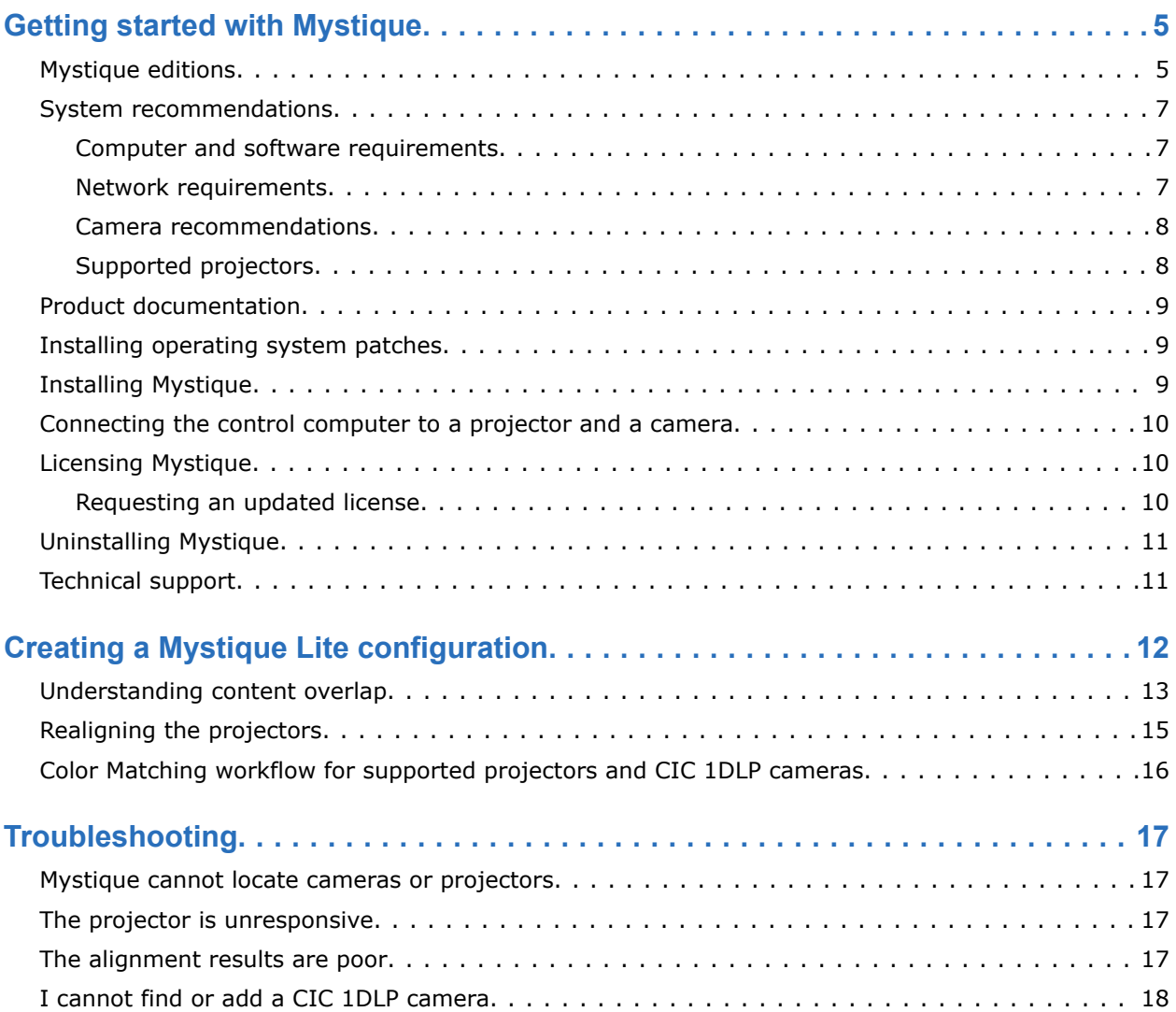

## <span id="page-4-0"></span>**Getting started with Mystique**

Mystique allows control, monitoring, and management of up to 256 projectors using a hosted web interface connected to the same network.

Read this guide to help understand the requirements and procedures for getting started.

### **Mystique editions**

Learn the differentiating features of the five editions of Mystique. Each edition has a different license key requirement. For more information, contact your Christie sales representative.

#### **Projector and camera support**

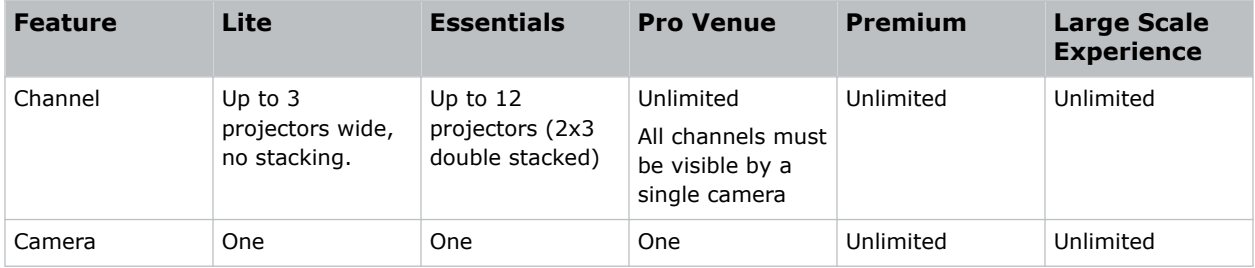

#### **Screen support**

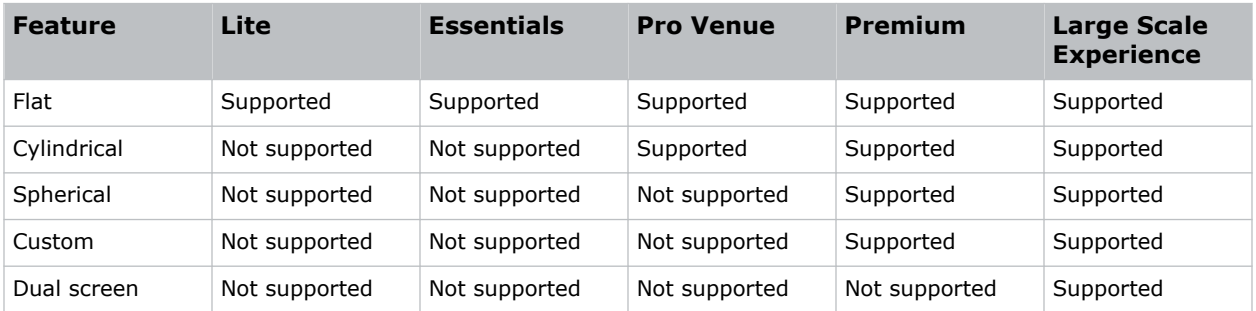

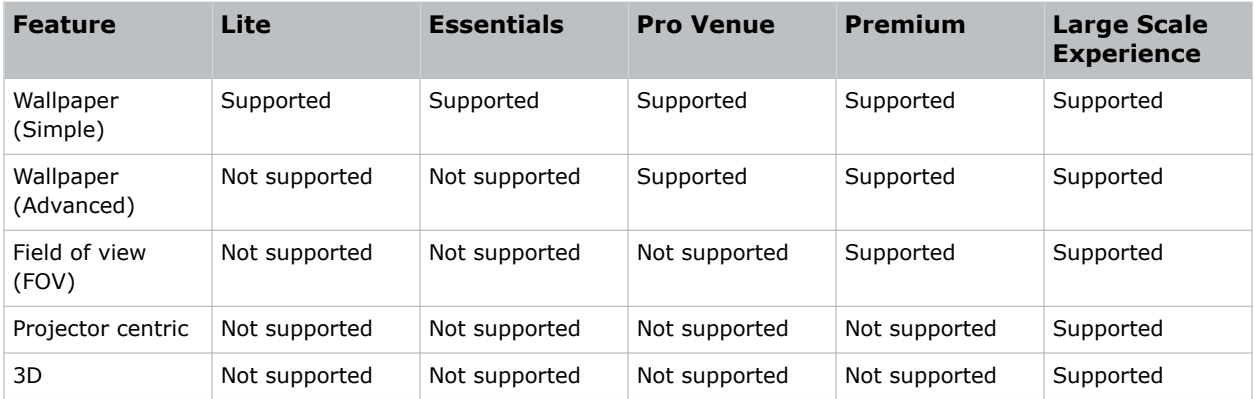

### **Layout support**

### **Additional feature support**

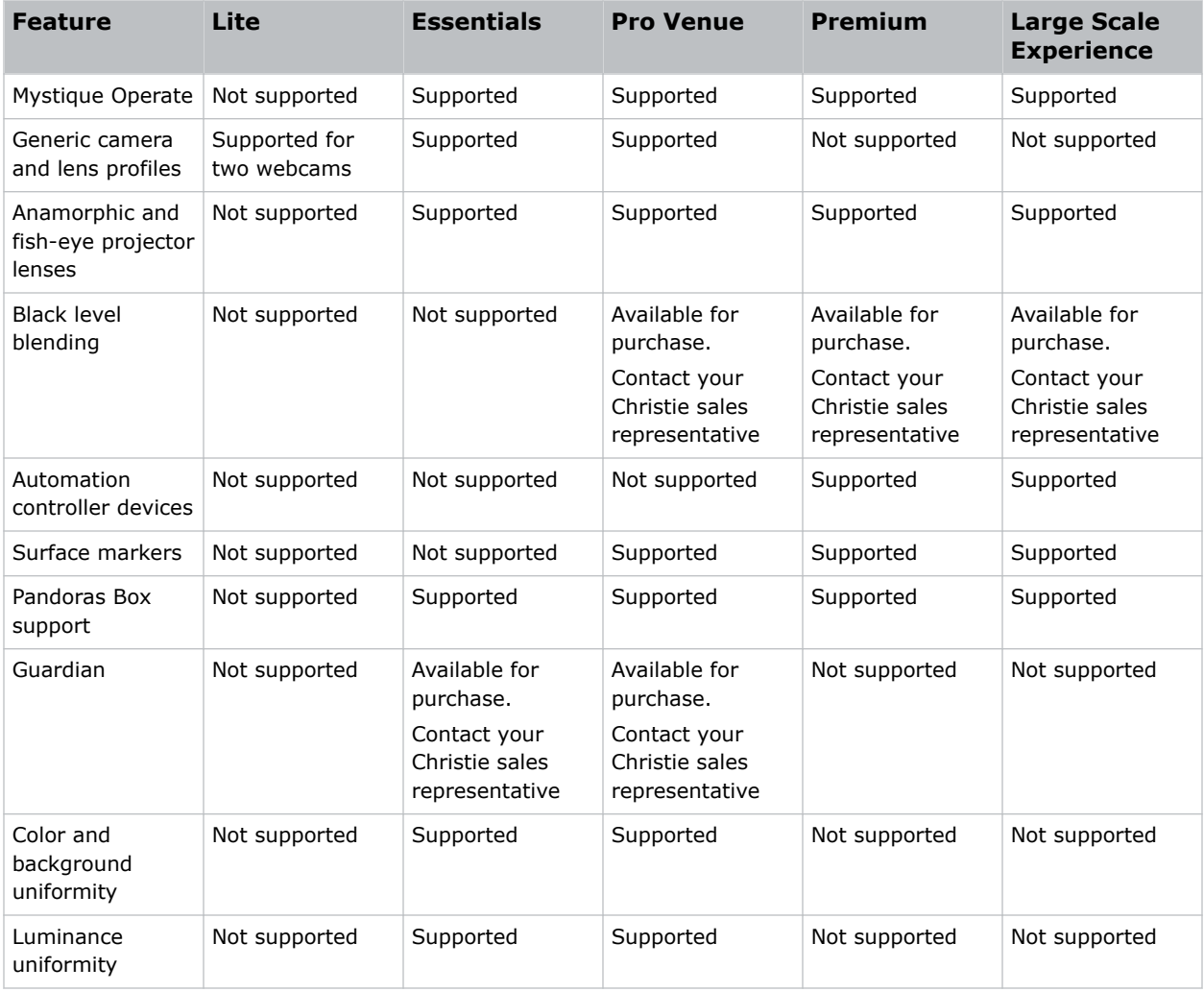

<span id="page-6-0"></span>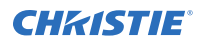

#### **Related information**

*[Requesting an updated license](#page-9-0)* (on page 10)

### **System recommendations**

Understand the hardware and software requirements for Mystique.

### **Computer and software requirements**

Learn the hardware and software recommendations for running Mystique.

#### **Computer requirements**

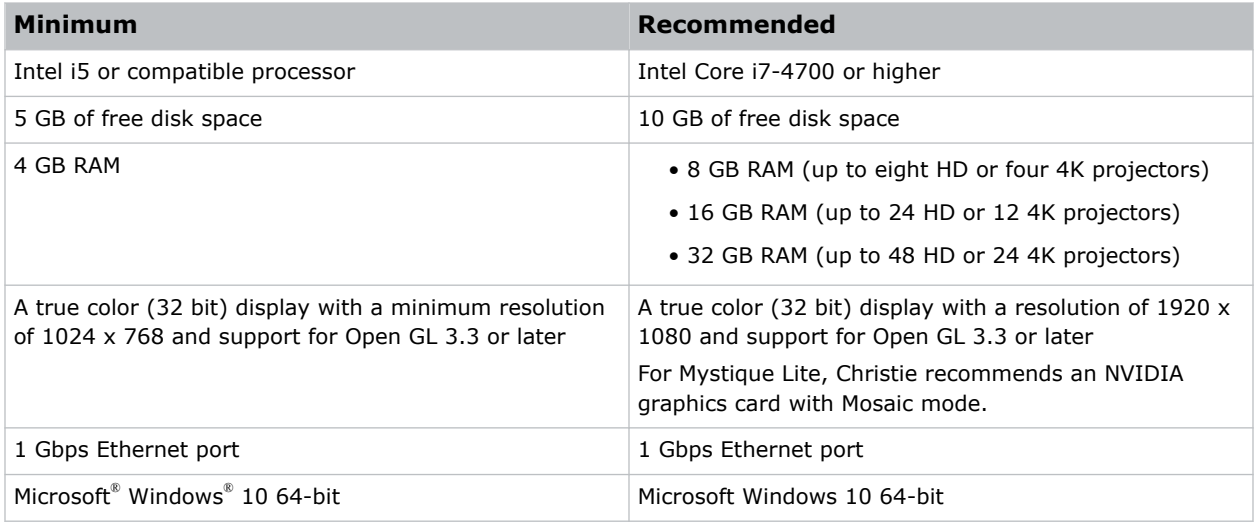

#### **Computer requirements**

• To set up content overlap, Christie recommends using an NVIDIA video card with Mosaic mode or a media server.

#### **Supported software**

• Adobe Reader 11 or later

### **Network requirements**

Learn the network requirements for Mystique.

• Unmanaged Gigabit Ethernet switch (quantity 1) Typically, managed switches are compatible with Mystique, however they may be challenging to configure when placed between the control computer and an Ethernet camera. Christie provides support only for managed networking equipment supplied by Christie.

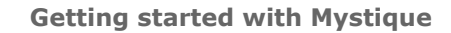

<span id="page-7-0"></span>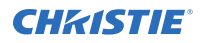

The switch must support jumbo packets, and jumbo packets must be enabled on the control computer.

- Ethernet cable for each network device, such as computers, projectors, and cameras (quantity 1)
- 1 Power over Ethernet (PoE) injector or a PoE switch (if using a PoE camera)

### **Camera recommendations**

Mystique Lite only supports the following cameras:

- Logitech C920 HD Pro Webcam
- Logitech C920s HD Pro Webcam
- CIC 1DLP (required for color matching on supported GS Series, DWU15-HS, DWU19-HS, and DWU23-HS projectors)

Webcams built into a laptop are not supported.

Mystique Lite only supports using a single camera per configuration.

### **CIC 1DLP**

This camera (P/N: 156-155102-XX) works with Mystique (Mystique Lite and Mystique Essentials only) and the following projectors:

- GS Series projectors
- DWU15-HS, DWU19-HS, and DWU23-HS

To use this camera, perform these steps:

- 1. Connect the camera to a supported projector in your configuration, using the supplied USB cable.
- 2. Launch Mystique and add your projector(s).
- 3. Add your camera.

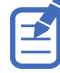

- The projector with an attached camera must be added to your configuration and powered on before you can add the camera to Mystique.
- To use the Color Matching feature on supported projectors, each projector must be paired with its own camera. For example, a two projector blended array, would require two CIC 1DLP cameras, which would each be connected to the respective projectors. Three projectors would need three cameras, and so on. For more information, refer to *[Color Matching workflow for](#page-15-0) [supported projectors and CIC 1DLP cameras](#page-15-0)* (on page 16).

### **Supported projectors**

Use Mystique Lite with one of the following supported projectors.

- Boxer Series projectors, main software version 1.7.0 or later
- Crimson Series projectors, main software version 1.1.0 or later
- D4K40-RGB and Mirage 4K40-RGB projectors, main software version 1.2.0 or later
- Mirage SST, main software version 1.0.1 or later
- Griffyn Series, main software version 1.2.0 or later

<span id="page-8-0"></span>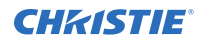

- Christie M RGB Series, main software 1.0.0 or later
- D16WU-HS, D16HD-HS, D20WU-HS, and D20HD-HS laser projectors, main software version 1.6.0 or later
- D13WU2-HS, D13HD2-HS laser projectors, main software version 1.6.0 or later
- 4K7-HS and 4K10-HS laser projectors, main software version 1.3.0 or later
- DWU760-iS, DWU760A-iS, DWU860-iS, DWU960-iS, and DWU960ST-iS, main software version 1.0.0 or later
- DWU880-GS, DWU880A-GS, DWU1100-GS, DWU1400-GS, DWU1400A-GS, main software version 1.0.0 or later
- DWU15-HS, DWU19-HS, DWU23-HS, main software 1.1.0 or later

Mystique Lite does not support legacy projectors, third-party projectors, or Christie cinema projectors.

### **Product documentation**

For installation, setup, and user information, see the product documentation available on the Christie website. Read all instructions before using or servicing this product.

- 1. Access the documentation from the Christie website:
	- Go to this URL: *<http://bit.ly/2lNXz54>* or *<https://www.christiedigital.com/en-us/business/products/mystique>*.
	- Scan the QR code using a QR code reader app on a smartphone or tablet.

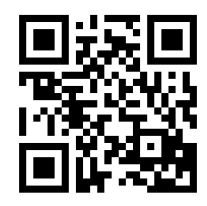

2. On the product page, select the edition and switch to the **Downloads** tab.

### **Installing operating system patches**

The following patches must be installed on the operating system before installing Mystique

### **Windows 10 64-bit (version 17134 or later)**

• No patches are recommended at this time.

### **Installing Mystique**

To load Mystique, complete the following steps.

If a restart prompt appears before the installation is complete, select **No**.

1. Make sure all operating system patches are installed.

<span id="page-9-0"></span>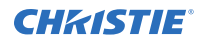

- 2. Download the Mystique installation file on the Christie website at *[https://](https://www.christiedigital.com/products/warping-blending/mystique/mystique-lite/) [www.christiedigital.com/products/warping-blending/mystique/mystique-lite/](https://www.christiedigital.com/products/warping-blending/mystique/mystique-lite/)*
- 3. Double-click the **MystiqueSetup.msi**.
- 4. Select **Next**.
- 5. To proceed with the Mystique installation, select **Next**.
- 6. Select **I accept the terms in the License Agreement** and select **Next**.
- 7. Select **Install**.
- 8. Select **Finish**.

The Mystique installation is complete.

9. When the installation is complete, restart the computer.

#### **Related information**

*[Installing operating system patches](#page-8-0)* (on page 9)

### **Connecting the control computer to a projector and a camera**

A minimum of one camera and one Mystique-enabled projector must be connected to the control computer.

- 1. Connect a computer to a network switch with an Ethernet cable. A wireless connection is not recommended with network (GigE) cameras.
- 2. Connect an Ethernet cable from each projector to the network switch. Each projector requires a unique IP address and must be added to the same network subnet as the control computer. For more information, refer to the projector documentation.
- 3. Using the USB cable supplied with the camera or a high quality equivalent, connect the camera to the control computer.

Cameras connected with a USB connection are typically connected directly to the control computer, but a high quality USB hub or repeater can also be used. To determine what extenders or hubs are supported, see the camera supplier website.

Typically, cameras work correctly with Mystique without modifying their settings. If you need to modify camera settings, see the documentation provided by the camera manufacturer or visit their website. Software tools provided by the camera manufacturer are installed in **Start** > **Mystique**.

### **Licensing Mystique**

All editions of Mystique, except Mystique Lite, require a license dongle and valid license to identify the available features within the software.

### **Requesting an updated license**

To upgrade Mystique Lite to the Essentials or Pro Venue license, contact Christie Customer Service at orders@christiedigital.com.

<span id="page-10-0"></span>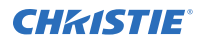

### **Related information**

*[Mystique editions](#page-4-0)* (on page 5) *Technical support* (on page 11)

### **Uninstalling Mystique**

Remove Mystique using the Windows Control Panel.

Bonjour, Microsoft® Visual C++ 2010, 2012, 2015, 2019 Redistributables, and Microsoft .NET Framework 4 may be in use by other programs and are not uninstalled by the wizard.

- 1. Select **Settings** > **Apps & features**
- 2. Right-click Christie Mystique and select **Uninstall**.
- 3. Select **Yes**.

### **Technical support**

Technical support for Christie Cinema products is available at:

- *[Support.cinema@christiedigital.com](mailto:Support.cinema@christiedigital.com)*
- +1-877-334-4267
- Christie Professional Services: +1-800-550-3061 or *[NOC@christiedigital.com](mailto:NOC@christiedigital.com)*

## <span id="page-11-0"></span>**Creating a Mystique Lite configuration**

Understand the steps for creating a Mystique Lite configuration.

- 1. Connect the camera, projectors, and computer to the same network and subnet. If the components are on different subnets, they cannot find each other.
- 2. Select the camera from the list.

If the camera does not automatically appear in the list, select **Find More**. Mystique Lite only supports the following webcams:

- Logitech C920 HD Pro Webcam
- Logitech C920s HD Pro Webcam
- CIC 1DLP

Webcams built into a laptop are not supported.

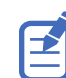

Mystique Lite uses ports 3141 and 3142 for locating the webcams. Make sure these ports are not being used by other processes.

3. Select the projectors.

If the projector does not automatically appear in the list, select **Find More**. For configurations with less than three projectors, leave any unnecessary projector rows at **IP Address for X Projector**.

4. To identify the projectors 1, 2, or 3, beside the projector selection select **Identify**.

A square of color corresponding to the selected projector is displayed in the center of the projection area.

If a square is not projected on the screen after clicking Identify, the selected projector may be in a different location and is not the projector used in this configuration.

To clear the identification square, select **ESC**.

5. Move the blue dots to the corners of the screen.

To zoom the camera, use the mouse scroll wheel.

For more precision at the corners, to zoom on the screen select **CTRL** and then move the blue dot.

- 6. Specify the size of the overlap for the projectors.
	- **Pixel Overlap**—The number of pixels expected to be overlapped between any two adjacent projectors, as defined in the content.
	- **Total Canvas Resolution**—The dimensions, in pixels, of the projection area as defined in the content.

Only one of the options needs to be specified. Any changes to one of the options causes the other option to update accordingly.

<span id="page-12-0"></span>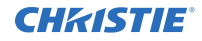

Mystique Lite allows a content overlap between 5 and 60 percent.

To create multi-projector horizontal displays with an NVIDIA video card, use NVIDIA Mosaic mode in combination with Mystique Lite.

*[https://nvidia.custhelp.com/app/answers/detail/a\\_id/3568/~/how-to-setup-mosaic-using](https://nvidia.custhelp.com/app/answers/detail/a_id/3568/~/how-to-setup-mosaic-using-nvidia-control-panel)[nvidia-control-panel](https://nvidia.custhelp.com/app/answers/detail/a_id/3568/~/how-to-setup-mosaic-using-nvidia-control-panel)*

The settings in Mystique Lite map to the settings in NVIDIA Mosaic mode as follows:

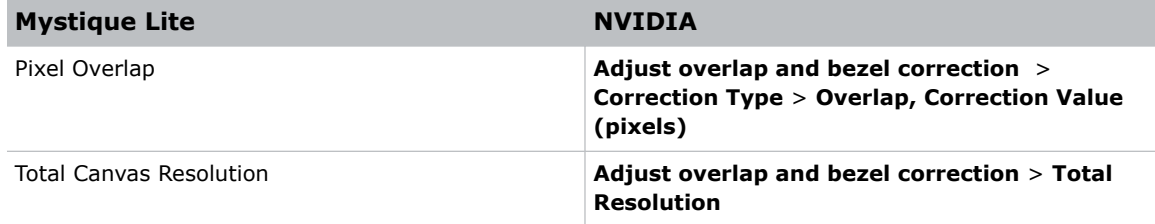

For additional information, see *Understanding content overlap* (on page 13).

#### 7. Select **Align Projectors**.

During the alignment, any content being shown on the screen is replaced with white and colored dots flashed onto the screen by the projector. The camera analyzes the dots, and sends information to Mystique Lite. The overlap area is then blended together to ensure an invisible transition. When the alignment is complete, the content is displayed on the screen.

### 8. If the content looks blurry or duplicated after the alignment, select **Check Alignment**.

A green grid is displayed on the screen.

- If the grid looks OK, the overlap in the content does not match the value specified in Mystique Lite. Modify the pixel value so the overlap values are the same.
- If the grid looks blurry or duplicated, there is an issue with the projector alignment. To resolve this, repeat steps 1 to 7.

To clear the alignment grid, select **ESC**.

### **Understanding content overlap**

When two or more projectors are throwing content onto a screen, to make sure no gap or line is between the projected images, the content is configured to expect a certain amount of overlap between the projectors.

The content is divided into the number of projectors that will be used in the configuration. Each projector is mapped to a specific area of the screen and includes an area that will overlap with the content of the next projector providing content.

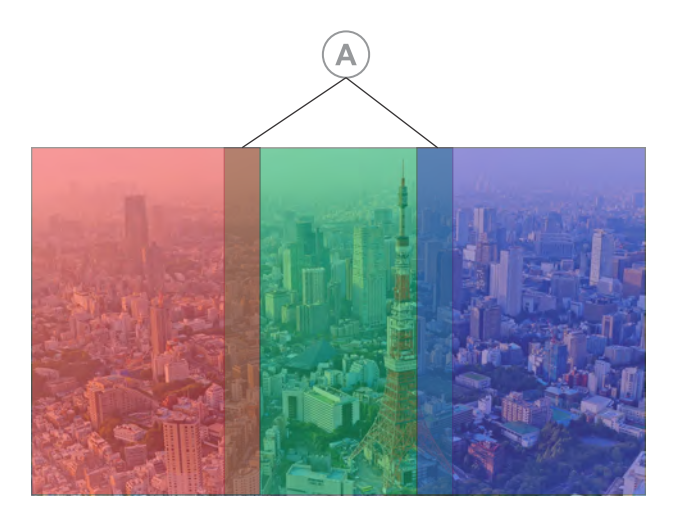

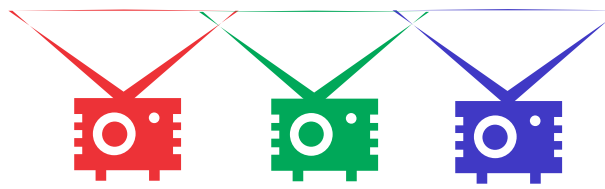

For example, in this configuration the red projector is configured for 400 pixels of overlap on the right side. The green projector is configured for 400 pixels on the left side and 400px on the right (A). The blue projector is configured for 400 pixels of overlap on the left side.

To make sure the overlapped areas are invisible to viewers, Mystique Lite blends the content in these two areas to even out the brightness and color and match them to the areas without overlapped content.

When initially creating the configuration, make sure the values entered in the Pixel Overlap area match the overlap defined in the content generated by NVIDIA Mosaic or the media server.

When the overlap is incorrectly identified, the projected image may look like this:

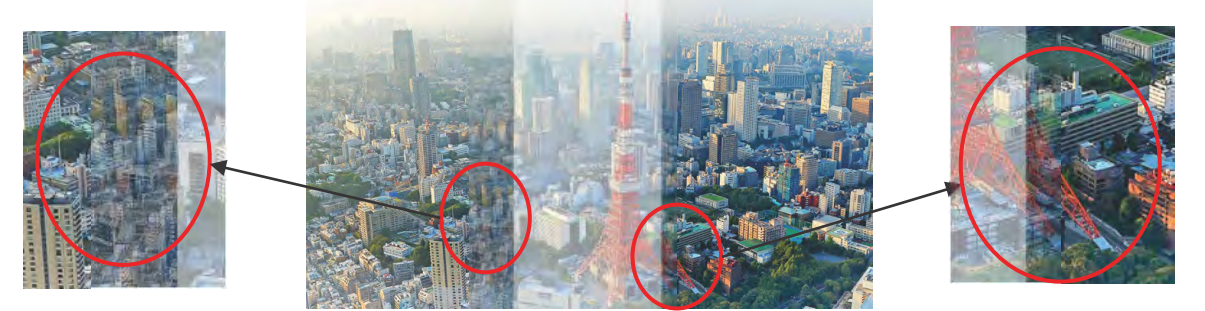

In this image, there are duplications of the buildings on the left side of the screen, and a duplicate tower leg on the right side.

With correct values, the overlap creates a seamless image where the overlap occurs.

<span id="page-14-0"></span>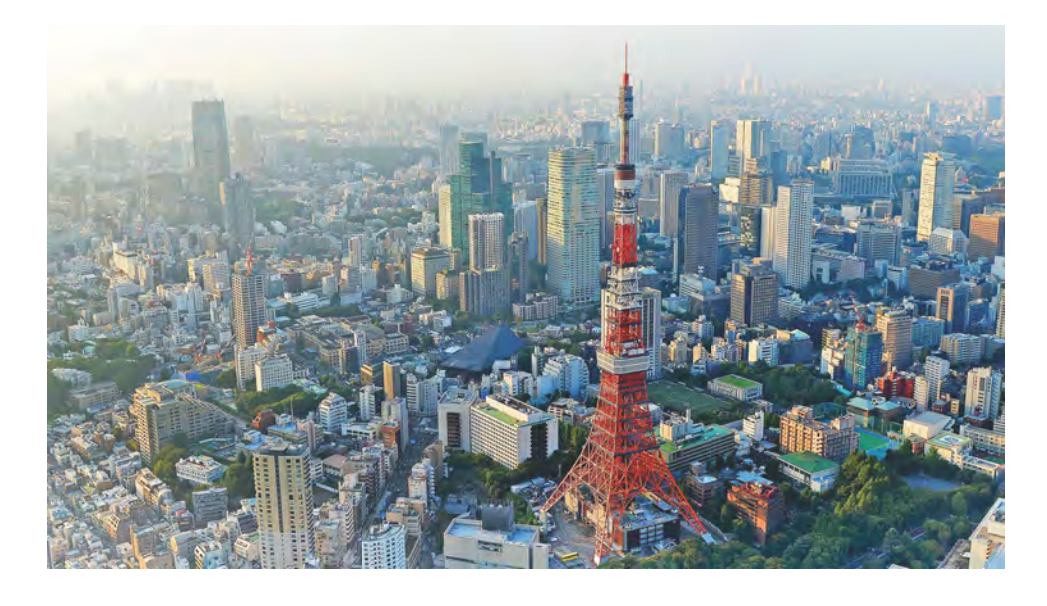

### **Realigning the projectors**

If the image projected onto the screen does not look clear, or does not line up with the screen bounds, realign the projectors.

1. In Mystique Lite, select the camera from the list.

If the camera does not automatically appear in the list, select **Find More**. Mystique Lite only supports the following webcams:

- Logitech C920 HD Pro Webcam
- Logitech C920s HD Pro Webcam

Webcams built into a laptop are not supported.

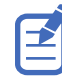

Mystique Lite uses ports 3141 and 3142 for locating the webcams. Make sure these ports are not being used by other processes.

2. Select the projectors.

If the projector does not automatically appear in the list, select **Find More**. For configurations with less than three projectors, leave any unnecessary projector rows at **IP Address for X Projector**.

3. To identify the projectors 1, 2, or 3, beside the projector selection select **Identify**.

A square of color corresponding to the selected projector is displayed in the center of the projection area.

If a square is not projected on the screen after clicking Identify, the selected projector may be in a different location and is not the projector used in this configuration.

To clear the identification square, select **ESC**.

4. Move the blue dots to the corners of the screen.

To zoom the camera, use the mouse scroll wheel.

For more precision at the corners, to zoom on the screen select **CTRL** and then move the blue dot.

<span id="page-15-0"></span>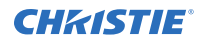

#### 5. Select **Align Projectors**.

During the alignment, any content being shown on the screen is replaced with white and colored dots flashed onto the screen by the projector. The camera analyzes the dots, and sends information to Mystique Lite. The overlap area is then blended together to ensure an invisible transition. When the alignment is complete, the content is displayed on the screen.

- 6. If the content looks blurry or duplicated after the alignment, select **Check Alignment**. To assist with evaluating the alignment, a green grid is displayed on the screen.
	- If the grid looks OK, the overlap in the content does not match the overlap value specified in Mystique Lite. Modify the pixel value in Mystique Lite so the overlap values are the same as the content.
	- If the grid looks blurry or duplicated, there is an issue with the projector alignment. To resolve this, repeat steps 1 to 5.

To clear the identification square, select **ESC**.

### **Color Matching workflow for supported projectors and CIC 1DLP cameras**

The following supported projectors have a built in Color Matching feature controlled from Mystique.

- **GS Series**
- DWU15-HS, DWU19-HS, and DWU23-HS

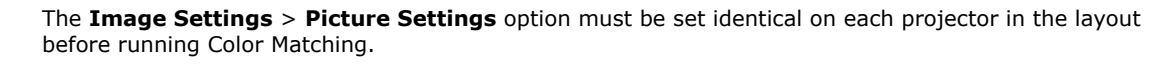

To Color Match the projectors, perform these steps:

- 1. *[Create a Mystique Lite configuration](#page-11-0)* (on page 12).
- 2. Connect a CIC 1DLP camera to each projector in the layout and make sure it is pointed at the screen.
- 3. In the Main Menu beside the Mystique Lite label, select **Color Match Projectors**.
- 4. Correct any reported errors and repeat step 3. If successful, the results are automatically saved in the projector as the most recent color match.
- 5. To compare the most recent result with the previous result, in the main menu, select **Restore Previous Color Match**.
- 6. To compare factory default settings, in the main menu, select **Reset Color Match**.

# <span id="page-16-0"></span>**Troubleshooting**

Learn about common issues and their solutions.

### **Mystique cannot locate cameras or projectors**

To locate cameras or projectors in a configuration, try any of the following.

### **Resolution**

- Confirm that the computer is connected to a network.
- Check the cable connections (computer, camera, projectors, and so on)
- Make sure that the computer is on the same subnet as the projector.
- Make sure a Mystique supported USB webcam is connected to the computer.
- Try to access the projector's web interface. From the Select Projectors dialog, in the Manual tab, enter the IP address of the projector.
- On the projector, check the version of the Ethernet firmware.
- On the computer, check that no other Christie software application is running.
- On the computer, verify the Bonjour application is installed and that it is operating as expected.

### **The projector is unresponsive**

If the projector is unresponsive, try any of the following.

### **Resolution**

- Check that the power source is turned on.
- Verify all cables are connected.
- Check that the control computer can search for projectors.

### **The alignment results are poor**

If the alignment results are poor, try any of the following.

### **Resolution**

- Verify the following:
	- There is adequate camera coverage on the screen.

<span id="page-17-0"></span>• Ambient light or sunlight on the projected surface can result in the camera having trouble seeing the visible light pattern. Consider dimming the lights to see if results improved.

### **I cannot find or add a CIC 1DLP camera**

To connect a CIC 1DLP camera to a configuration, try the following.

### **Resolution**

- Make sure the camera is connected to a GS Series, DWU15-HS, DWU19-HS, or DWU23-HS projector in your configuration using the supplied USB cable.
- Make sure the projector is powered on.
- Make sure the projector has been added to your configuration.
- If the camera does not automatically appear in the list, select **Find More**.

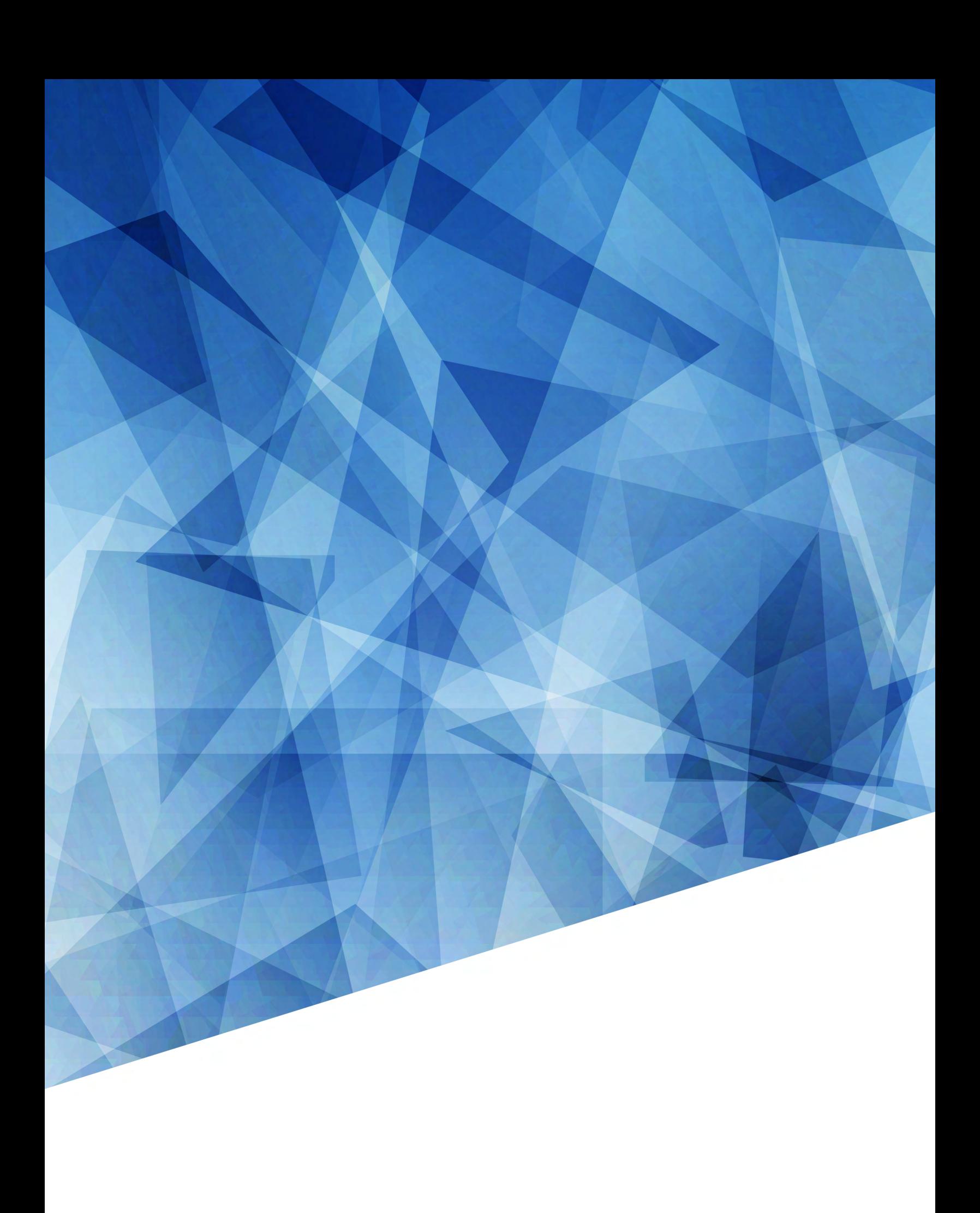